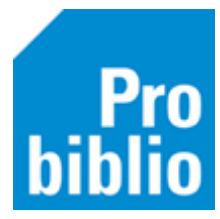

# **Noodprocedure**

Als er geen verbinding gemaakt kan worden met het schoolWise-systeem, bijvoorbeeld vanwege een internetstoring of storing in het hele Wise-systeem, wordt de noodprocedure gestart.

In de noodprocedure kunnen leerlingen boeken lenen, deze uitleningen worden later verwerkt. Let op: We adviseren boeken niet in te leveren in de noodprocedure, houd de ingeleverde boeken apart en neem deze later in.

## **Noodprocedure starten**

Als er geen verbinding gemaakt kan worden met het internet of het Wise-systeem, verschijnt er een melding. Klik (afhankelijk van de soort melding) op 'Opnieuw', 'OK' of 'Ja' om opnieuw te proberen verbinding te maken.

Als er na 2 of 3 pogingen nog geen verbinding gemaakt kan worden, verschijnt onderstaande melding.

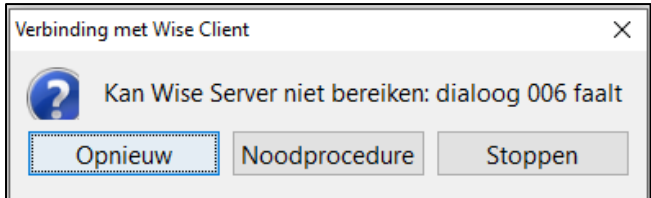

Klik op 'Noodprocedure' om de noodprocedure te starten.

Als de noodprocedure wordt gestart, verschijnt het volgende scherm. De velden worden automatisch ingevuld. Klik op 'OK' om de instellingen te bevestigen.

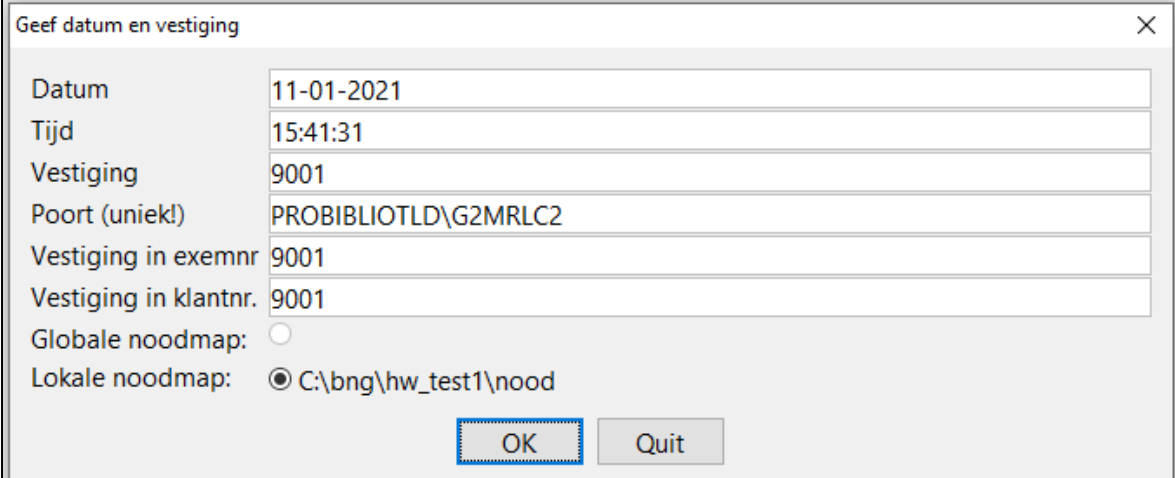

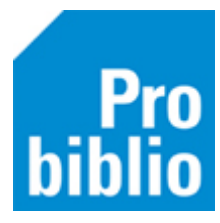

Bevestig de datum en tijd door op 'Ja' te klikken. Of klik op 'Nee' om de datum en tijd aan te passen.

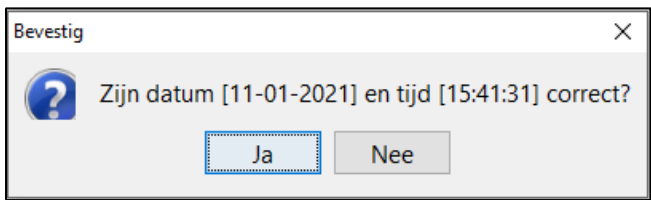

Dan volgt er een melding over het opslaan van de noodbestanden.

Als er nog niet eerder een noodprocedure is gestart, wordt er gevraagd om een map voor de bestanden aan te maken.

Klik op 'Ja'. De noodbestanden worden opgeslagen op de pc zelf.

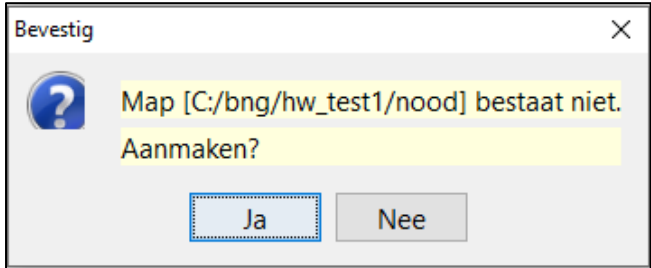

#### **Uitlenen in de noodprocedure**

De schoolWise client start nu, je ziet op meerdere plekken in de client dat het om een noodprocedure gaat.

Let op: Het is niet mogelijk om de zelfbediening te gebruiken in de noodprocedure.

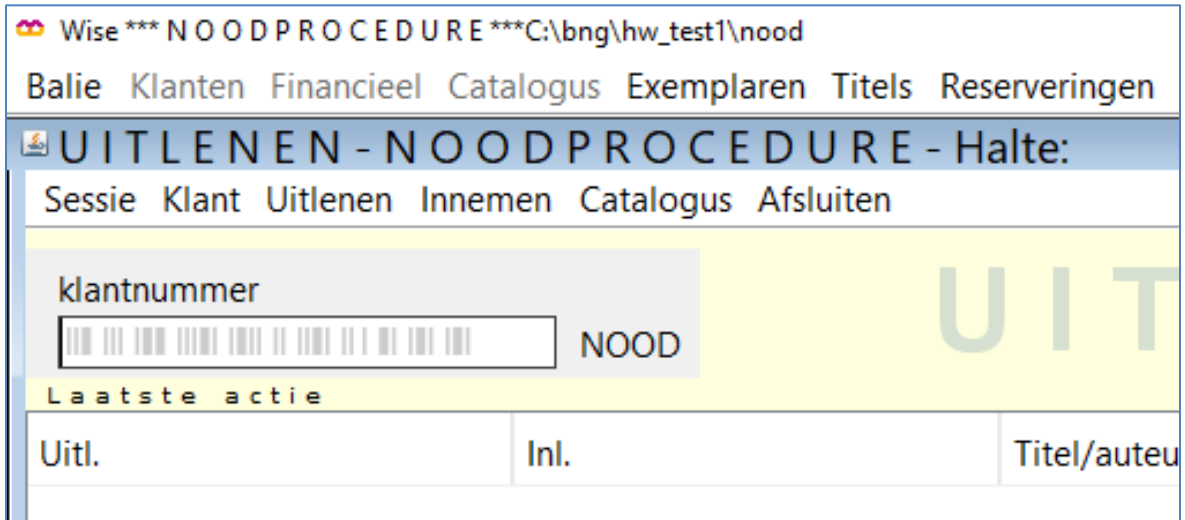

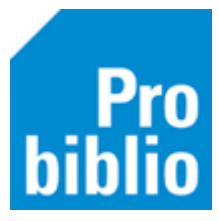

Scan het pasnummer van de leerling en de barcodesticker op het boek.

De klantgegevens en exemplaargegevens worden niet opgehaald in de noodprocedure. Daarom zijn alleen de klantnummers en exemplaarnummers zichtbaar.

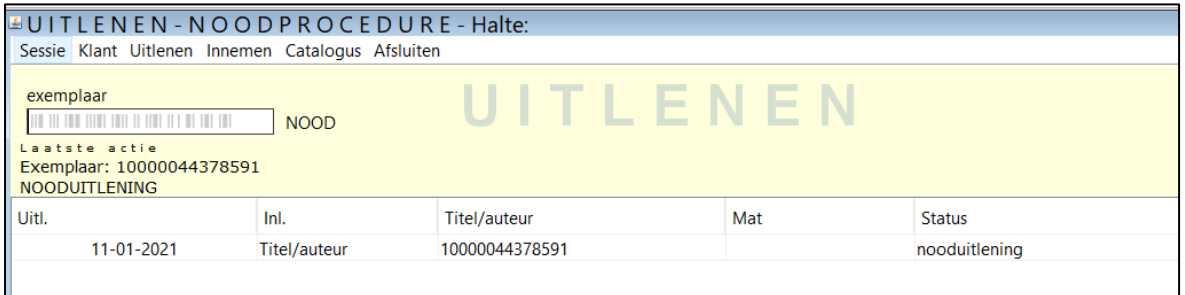

Klik op F12 of kies Afsluiten > Afsluiten/afrekenen om de klant af te sluiten en door te gaan met de volgende klant.

De noodprocedure moet worden afgesloten met Alt+F12.

#### **Controle van de verbinding**

Tijdens het gebruik van de noodprocedure controleert de schoolWise client elke 2 minuten of de verbinding met het schoolWise-systeem weer gemaakt kan worden.

Zodra er weer verbinding gemaakt kan worden, verschijnt de volgende melding. Klik op 'OK'.

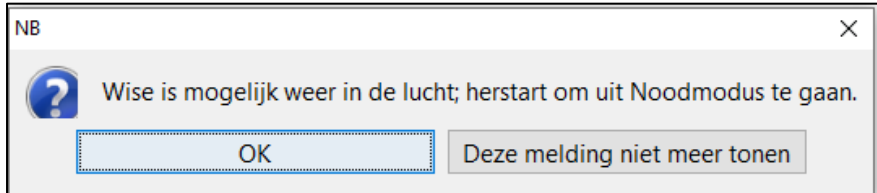

Klik op F12 of kies Afsluiten > Afsluiten/afrekenen om de klant af te sluiten.

Klik op Alt+F12 of ga naar Afsluiten > Afsluiten noodprocedure om de noodprocedure te stoppen.

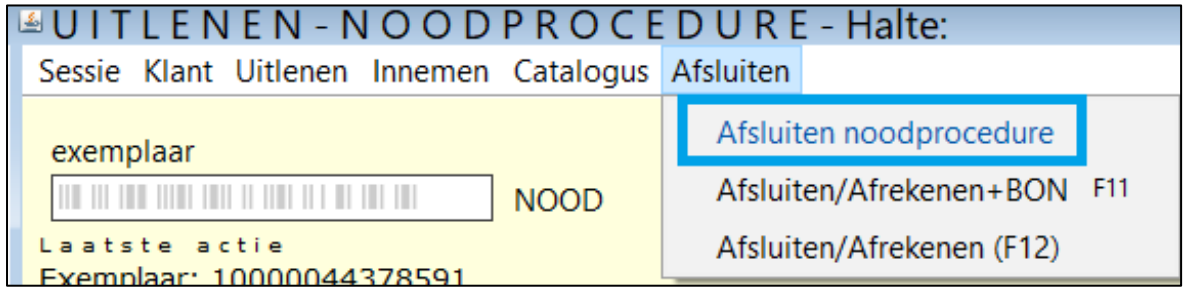

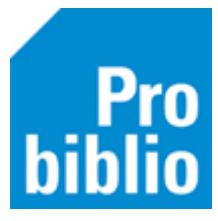

Er wordt gevraagd om een bevestiging, om de noodprocedure te stoppen. Kies voor 'Ja' en sluit de noodprocedure. Start daarna de client opnieuw op en verwerk direct de noodprocedure.

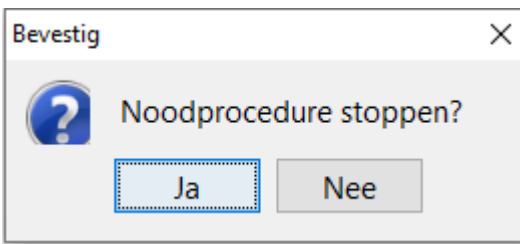

### **Verwerking noodprocedure**

Als de schoolWise client opnieuw opstart, wanneer er weer verbinding is, wordt automatisch de noodprocedure verwerkt. In het overzicht is te zien welke boeken door welke leerling zijn geleend.

Alle uitleningen die zijn verwerkt, worden in groene tekst getoond. De uitleningen die niet goed zijn verwerkt worden in rode tekst getoond. Deze uitleningen moeten handmatig worden gecontroleerd.

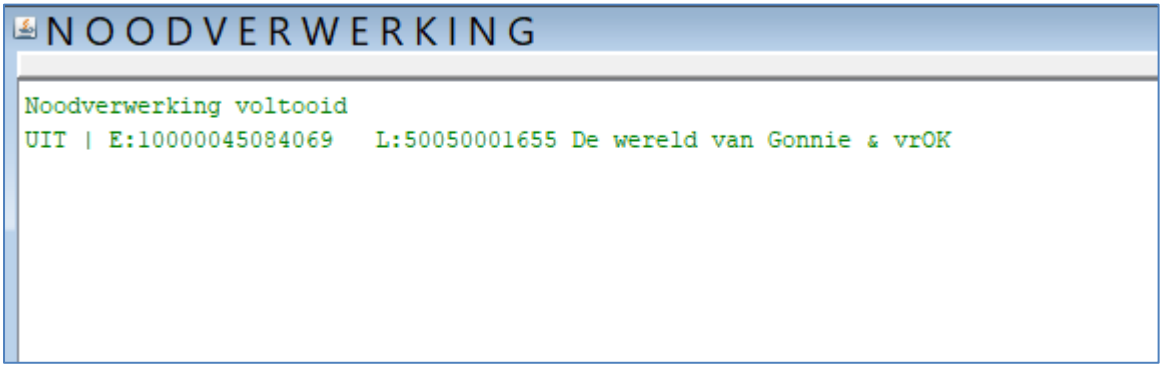

Klik op 'OK', de noodverwerking wordt afgesloten en je kunt schoolWise nu weer op de gewone manier gebruiken.

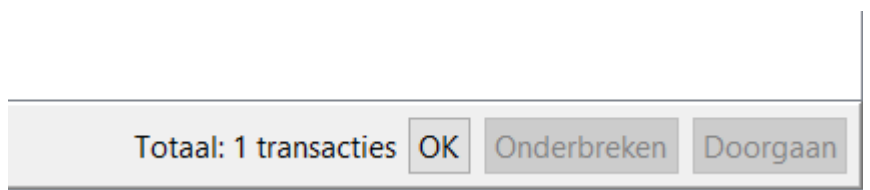

Belangrijk: Nu moeten meteen alle ingeleverde boeken, die apart zijn gehouden, worden ingeleverd in de schoolWise client.